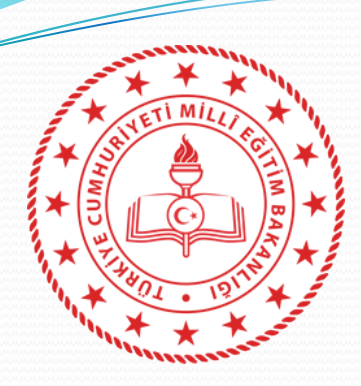

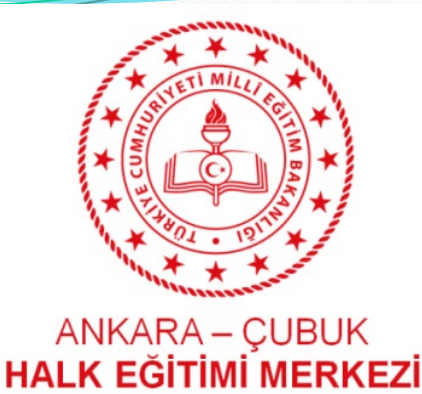

# **ÇUBUK HALK EĞİTİMİ MERKEZİ MÜDÜRLÜĞÜ**

## **2021-2022 ÖĞRETİM YILI ÜCRETLİ USTA ÖĞRETİCİ e- YAYGIN SİSTEMİ BAŞVURU KILAVUZU**

ANKARA

2021-2022 Öğretim yılı Ücretli Usta Öğretici Başvuruları, **09 Ağustos 2021** tarihinden itibaren **e-Yaygın** sistemi üzerinden yapılacaktır.

Başvuruların sistem üzerindeki adımları.

Başvuruda kullanacağınız tüm belgeler **e- yaygın** sistemine yükleneceğinden, bu belgelerin başvuruya başlamadan önce bilgisayarlarınıza taranmış olması gerekmektedir. **Taranmış olan belgelerin dosya boyutu 512 Kb'dan Büyük Olmamalı**…

**(Mezuniyet Belgeleri, Mesleki Kurs Bitirme Belgeleri(Kalfalık, Ustalık Belgeleri), Diğer Belgeler, İş Deneyimleri Bilgileri (SGK Dökümü PDF olarak)**

### Google'a e yaygın yazıp tıklayınız. Google  $Q$  e yaygın  $\times$  $\cdot$ e yaygın

### Sonra e yaygında çıkacak olan ilk sekmeyi tıklayınız.

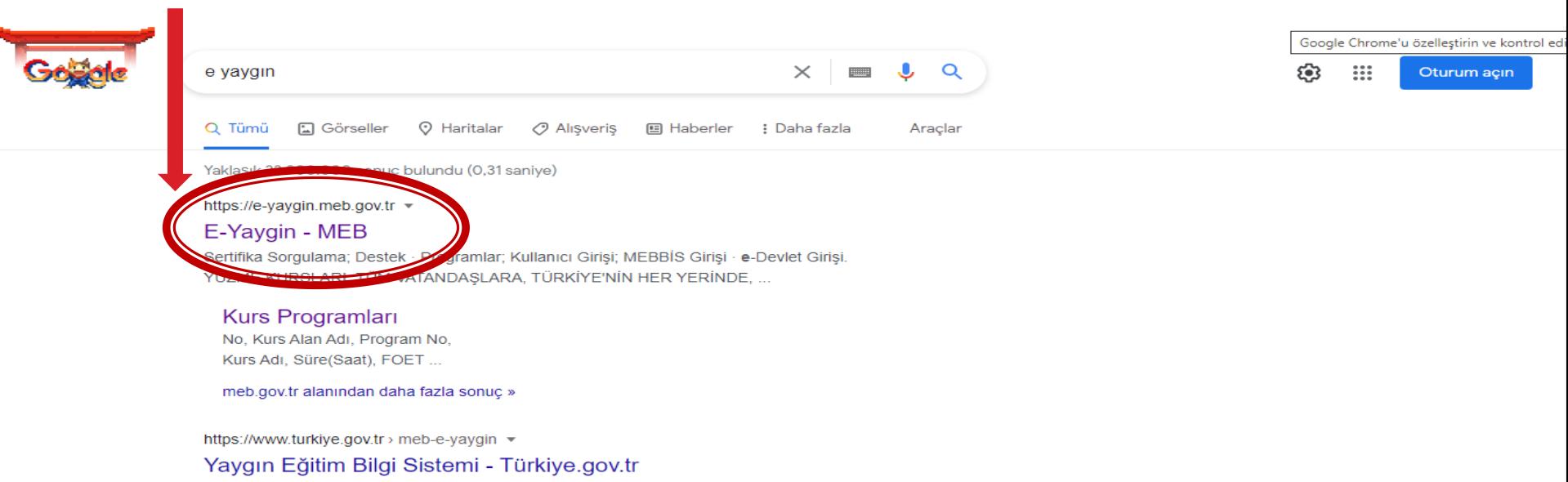

e-Devlet Kapısı'nı kullanarak kamu kurumlarının sunduğu hizmetlere tek noktadan, hızlı ve güvenli bir şekilde ulaşabilirsiniz.

#### http://e-yaygin.meb.gov.tr

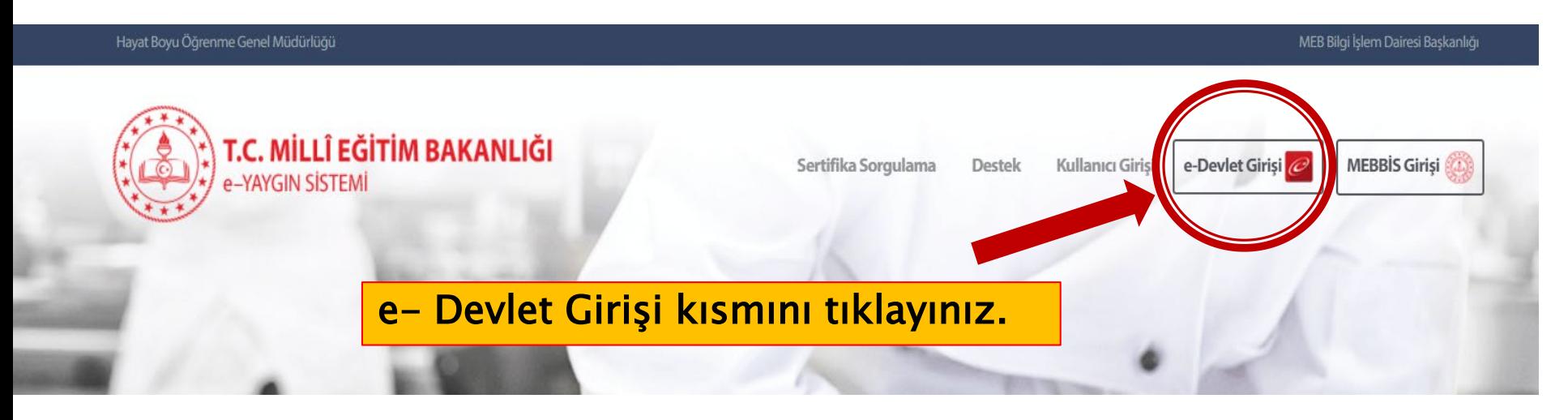

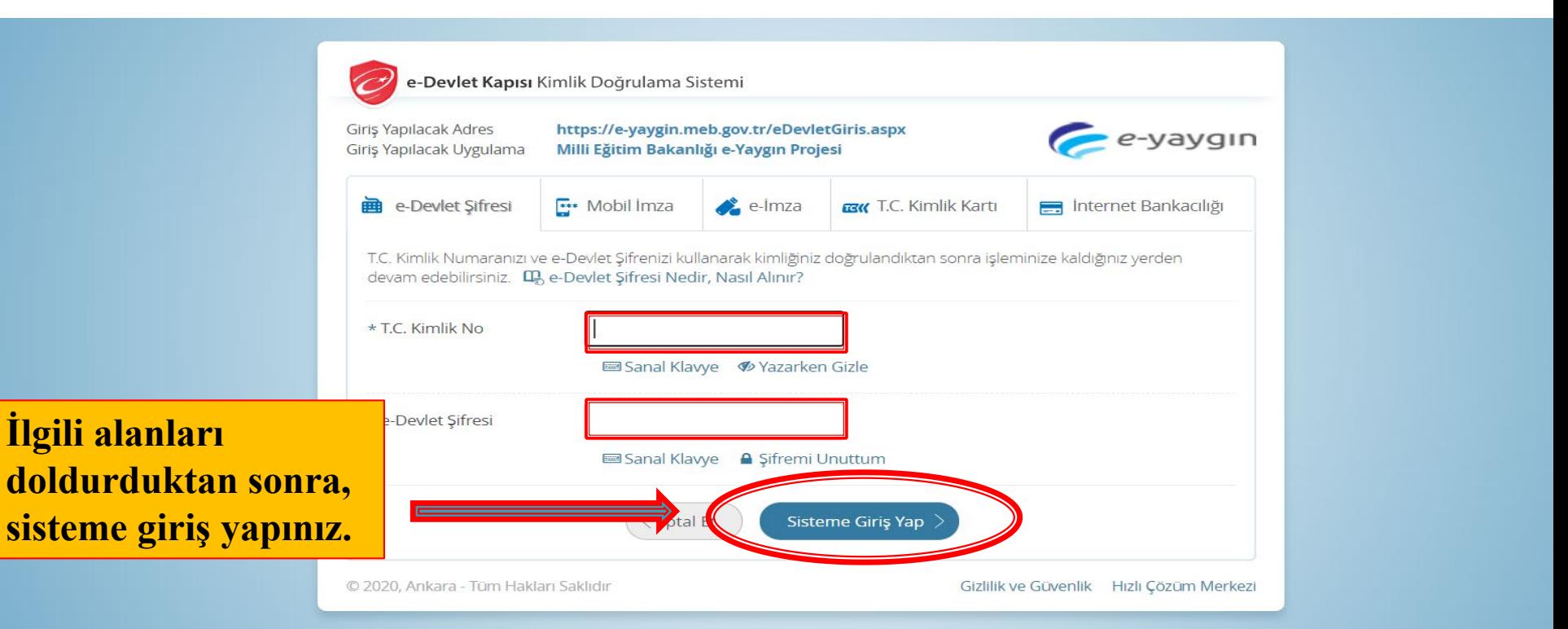

## e- Devlet sistemine giriş yaptıktan sonra, **Başvurular** kısmına tıklayınız.

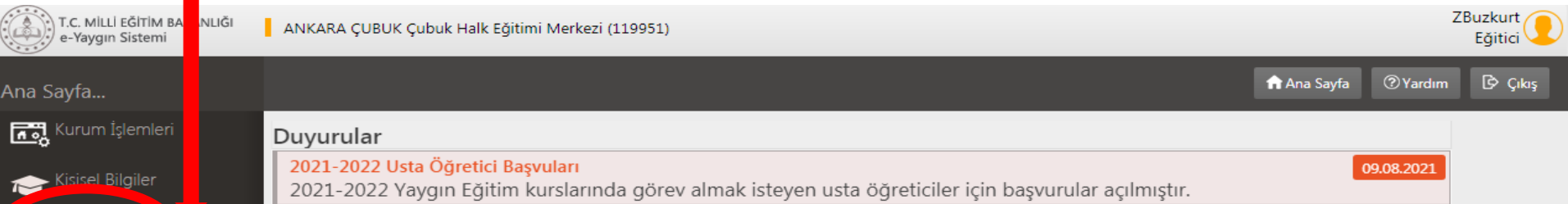

**B** Başvurular

### **Başvurular** kısmına **iki kez** tıklamanız gerekir. Bu işlemden sonra aşağıda açılacak olan **Usta Öğretici Başvurusu** kısmına tıklayınız.

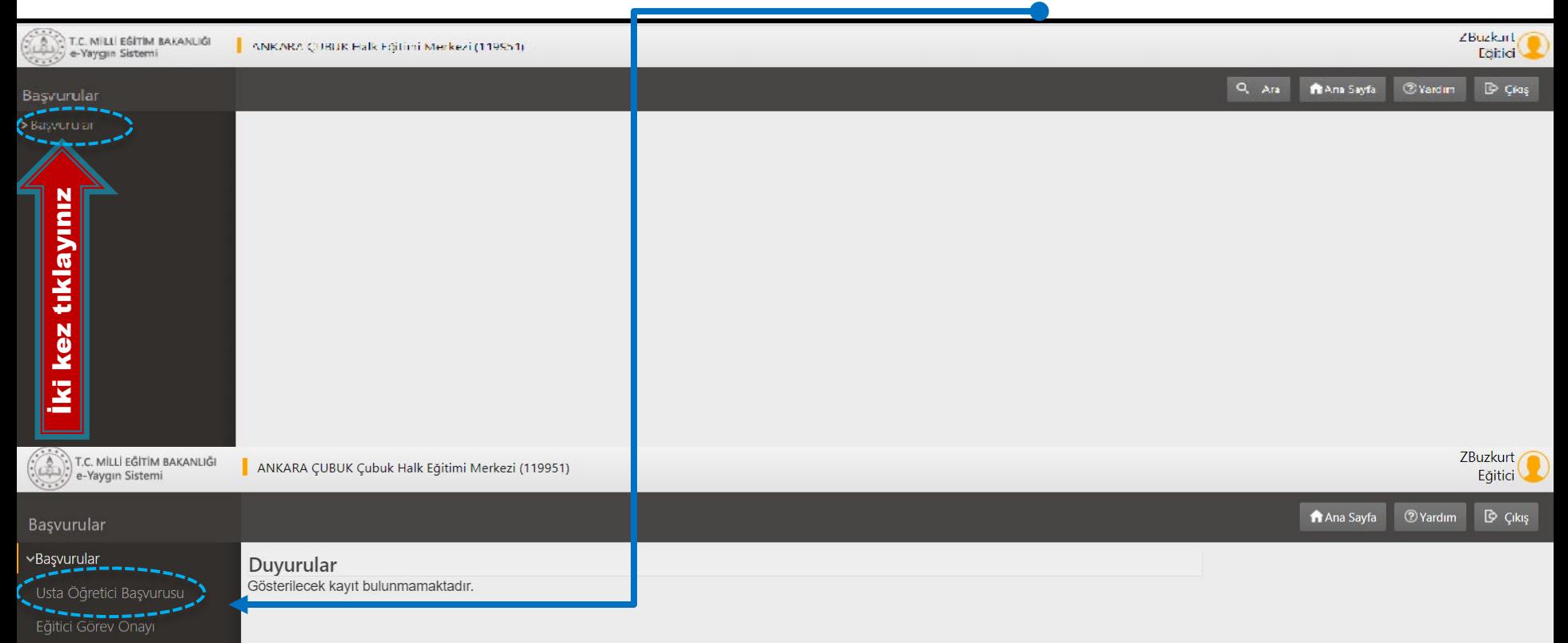

Usta Öğretici Komisyon Onayı

Kursa Ön Başvuru Yap

Kurs Acılması Talebi

Usta Öğretici Başvurusu kısmına tıkladığınızda açılacak olan **Mezuniyet Belgeleri** alanına, ilgili kısımlarını doldurduktan sonra, daha önce taramış olduğunuz Mezuniyet Belgesini, **Dosya Seç** kısmından yükleyerek **Kaydediniz.**

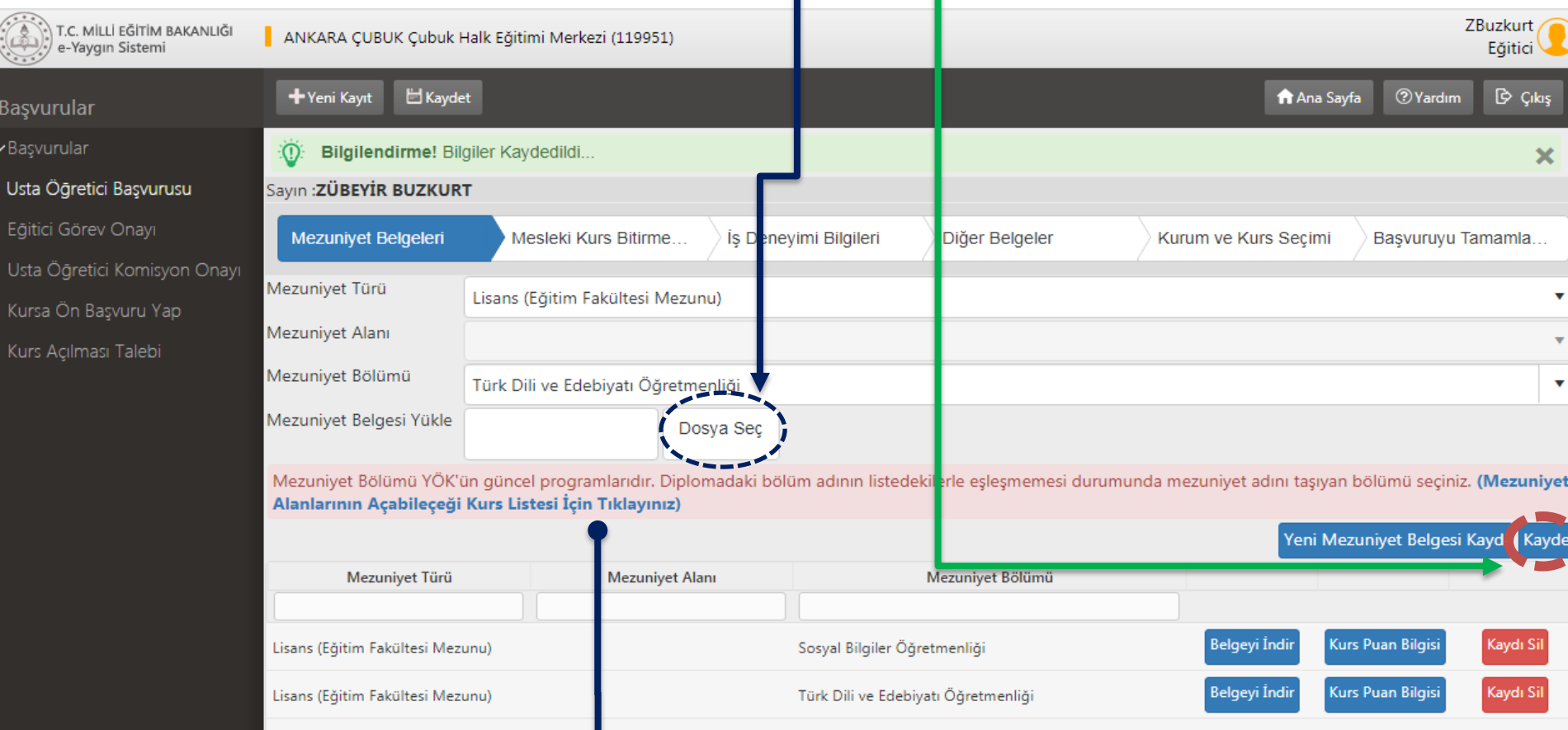

**Diplomadaki bölüm adının listedekilerle eşleşmemesi durumunda Mezuniyet Alanlarının Açabileceği Kurs Listesi İçin Tıklayınız.**

Mezuniyet Belgeleri alanını tamamlandıktan sonra, **Mesleki Kurs Bitirme Belgeleri** alanına geçiniz. Mesleki Kurs Bitirme Belgeleri alanının ilgili kısımlarını doldurduktan sonra, **Dosya Seç** kısmından ilgili belgenizi veya belgelerinizi sisteme taratıp **Kaydediniz.**

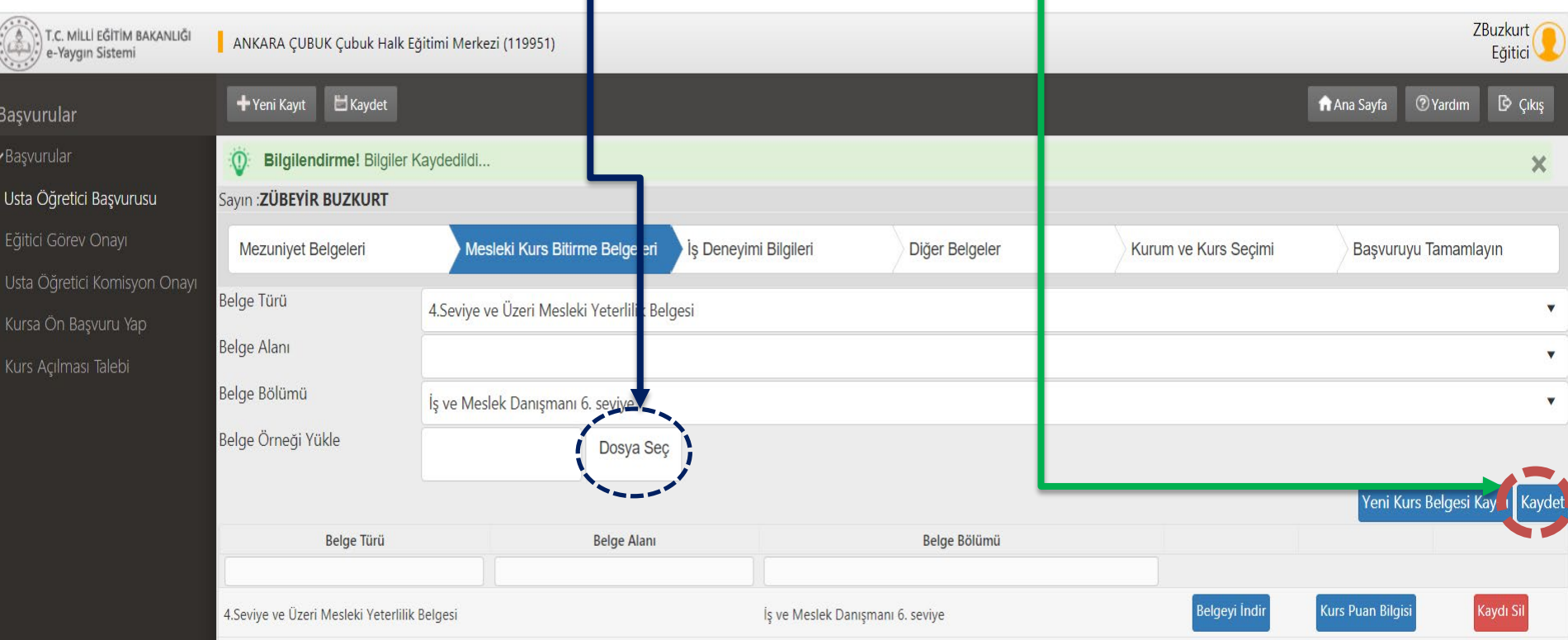

**Mesleki Kurs Bitirme Belgeleri** alanında sadece ilgili belgenizi yükleyiniz. (Ustalık Belgesi ve Kalfalık Belgesi gibi)

### **Dikkat! Usta Öğreticilik Belgesi'ni** ise Diğer Belgeler kısmındaki ilgili alana yükleyiniz.

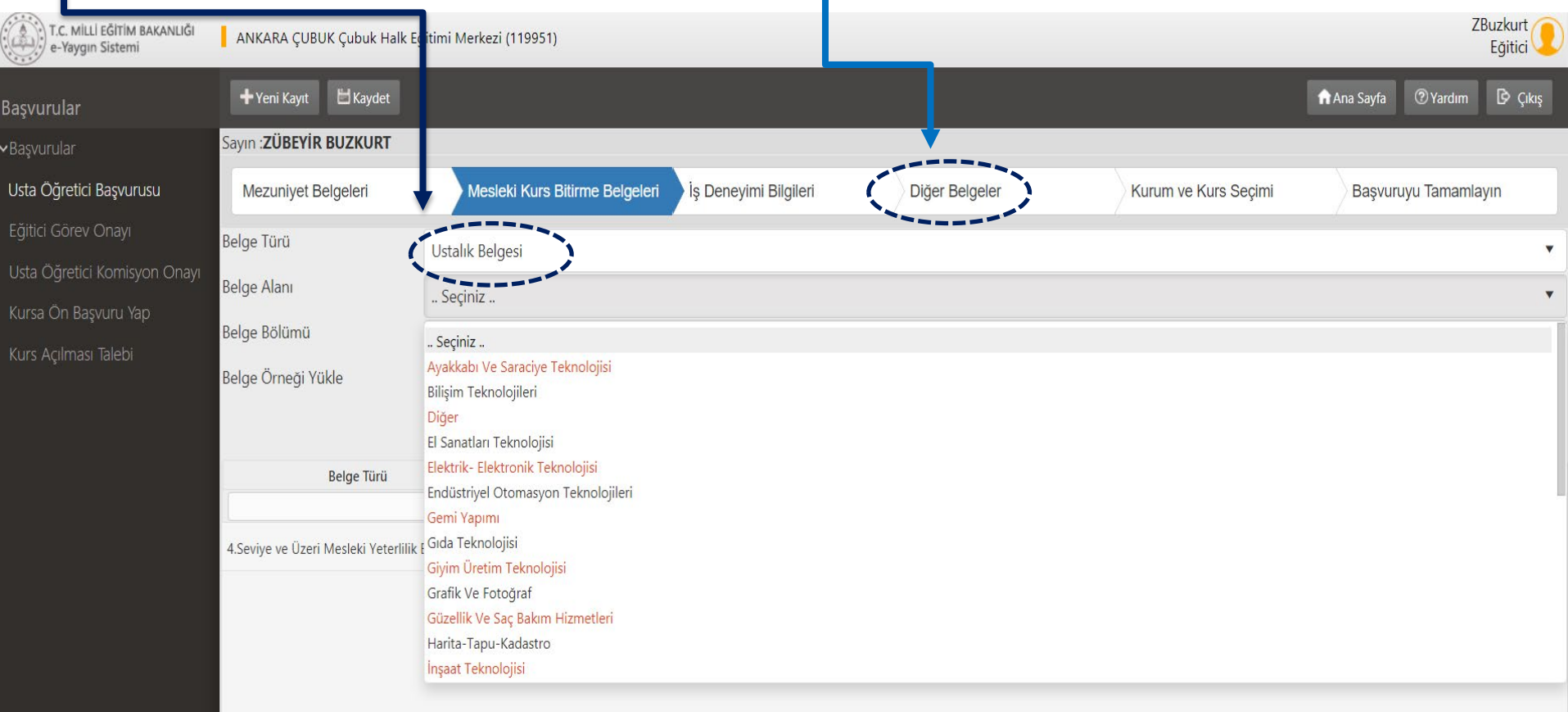

e-yaygin@meb.gov.tr M.E.B © - Tüm Hakları Saklıdır.

#### Mesleki Kurs Bitirme Belgeleri alanını tamamlandıktan sonra, **İş Deneyimi Bilgileri** alanına geçiniz.

Çalışma Süresini Gösteren Belgeyi, **e- devletten Barkotlu SGK Dökümünü PDF** olarak indiriniz. İndirdiğiniz PDF dosyasını **Dosya Seç** kısmından yükleyiniz.

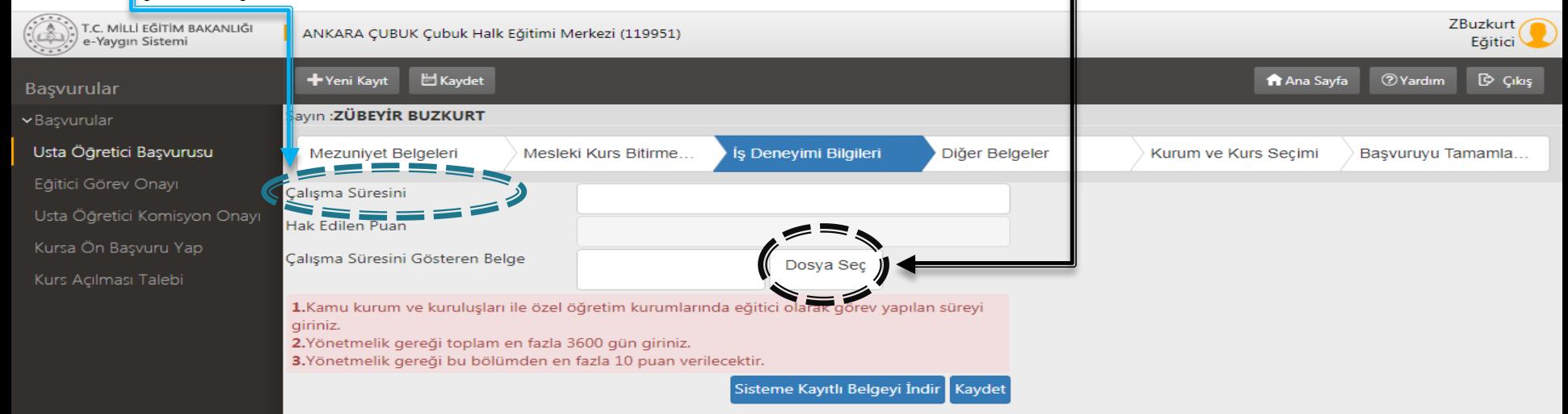

Çalışma Süresini Gösteren Belgeyi,yani SGK Dökümünü PDF olarak sisteme yükledikten sonra, **Çalışma Süresini giriniz**. İşlem bittikten sonra **Kaydetmeyi** unutmayınız.

#### **NOT:**

**1.Kamu kurum ve kuruluşları ile özel öğretim kurumlarında eğitici olarak görev yapılan süreyi giriniz.**

**2.Yönetmelik gereği toplam en fazla 3600 gün giriniz.**

**3.Yönetmelik gereği bu bölümden en fazla 10 puan verilecektir.**

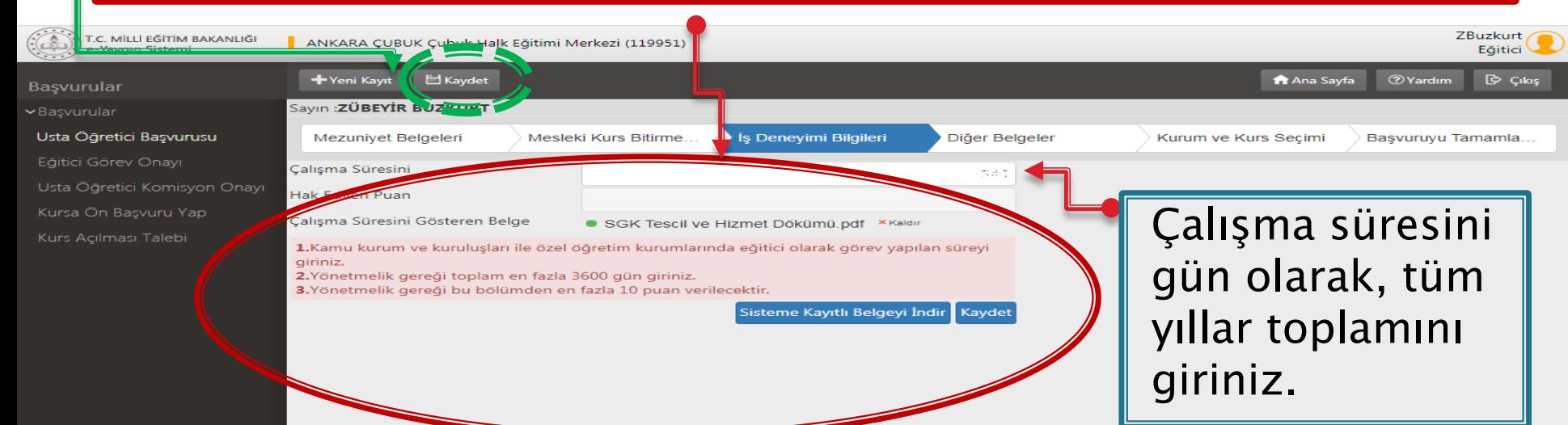

#### İş Deneyimi Bilgileri alanını tamamlandıktan sonra, **Diğer Belgeler** alanına geçiniz. **Dosya Seç** kısmından daha önce taramış olduğunuz aşağıdaki ilgili belgenizi veya belgelerinizi sisteme taratıp **Başarı Belgelerini Kaydediniz.**

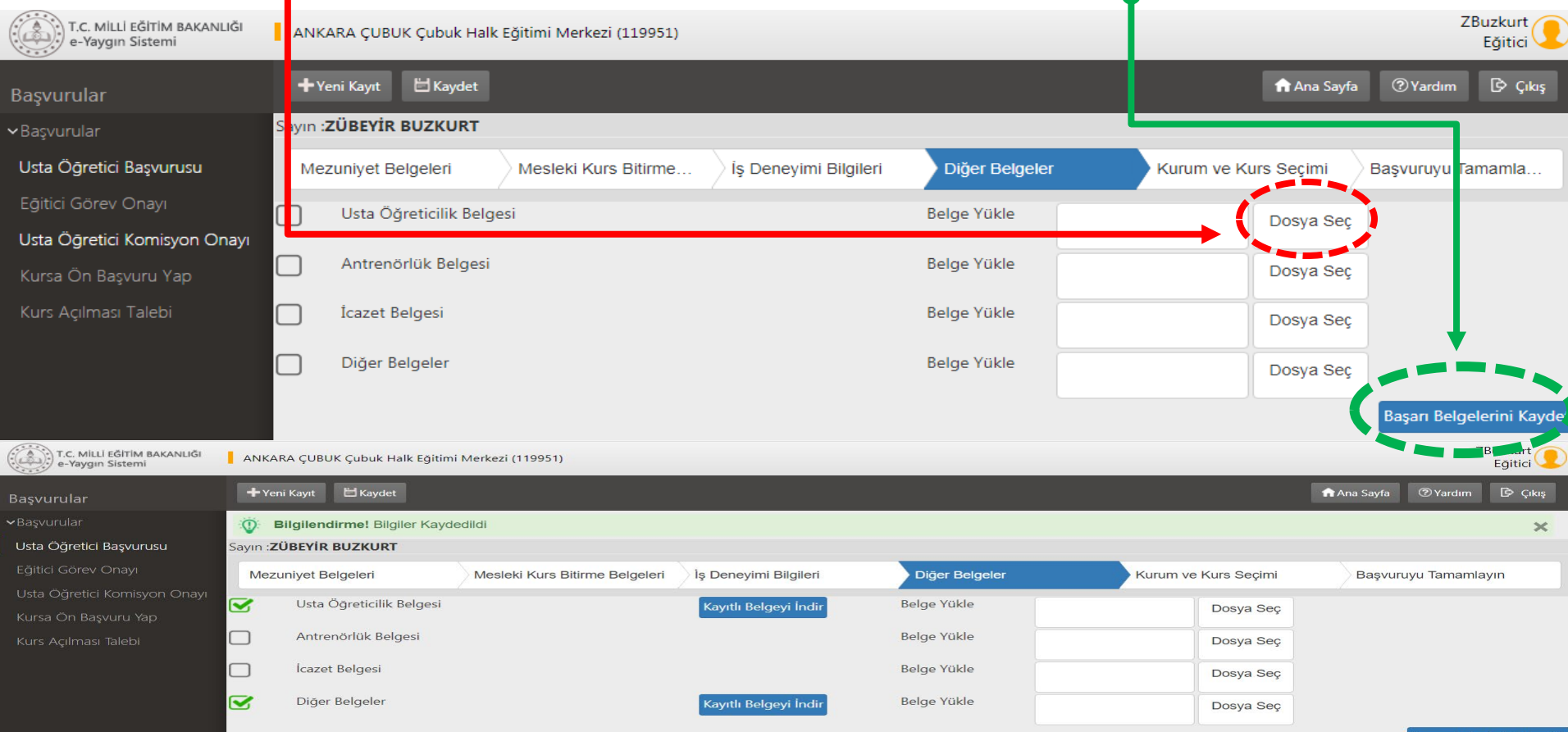

MERG Tim Hakları Saklıdı

#### Başarı Bilgileri alanını tamamlandıktan sonra, **Kurum ve Kurs Seçimi** alanına geçiniz.

**Kurs Alanı** seçeneğinden ilgili kursunuzu bulunuz. Kursunuzu bulduktan sonra **Kursu Seç** yapınız. Ancak **İl/İlçe ve Kurumu** seçtikten sonra **KAYDET** kısmına tıklayınız ki seçtiğiniz kursunuz yan tarafta listelensin.

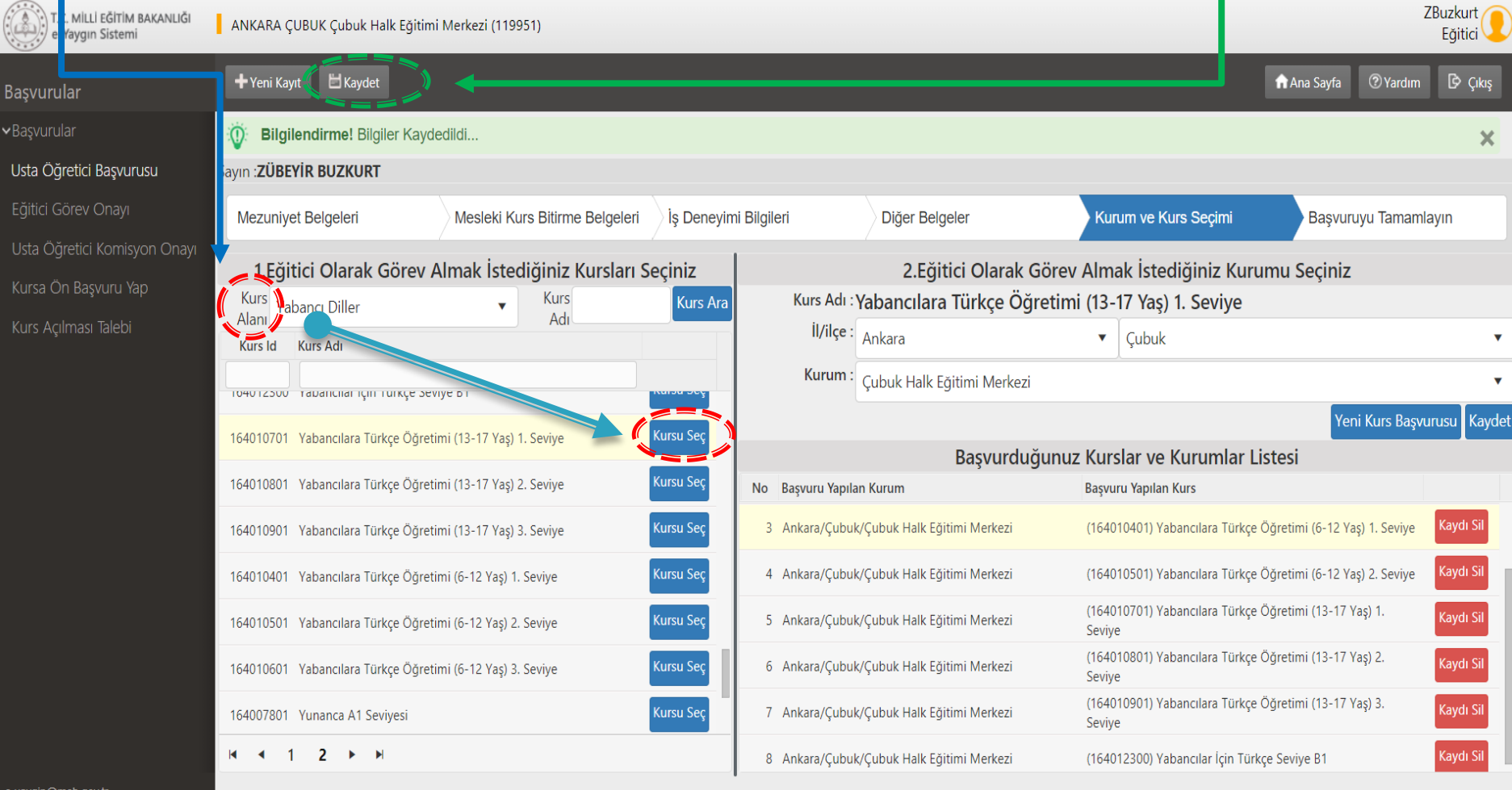

M.E.B © - Tüm Hakları Saklıdı

### Seçilen kursların yan tarafta listelenmesi yani **Başvurduğunuz Kurslar ve Kurumlar Listesi. İl/İlçe ve Kurumu** seçtikten sonra **KAYDETMEYİ** unutmayınız.

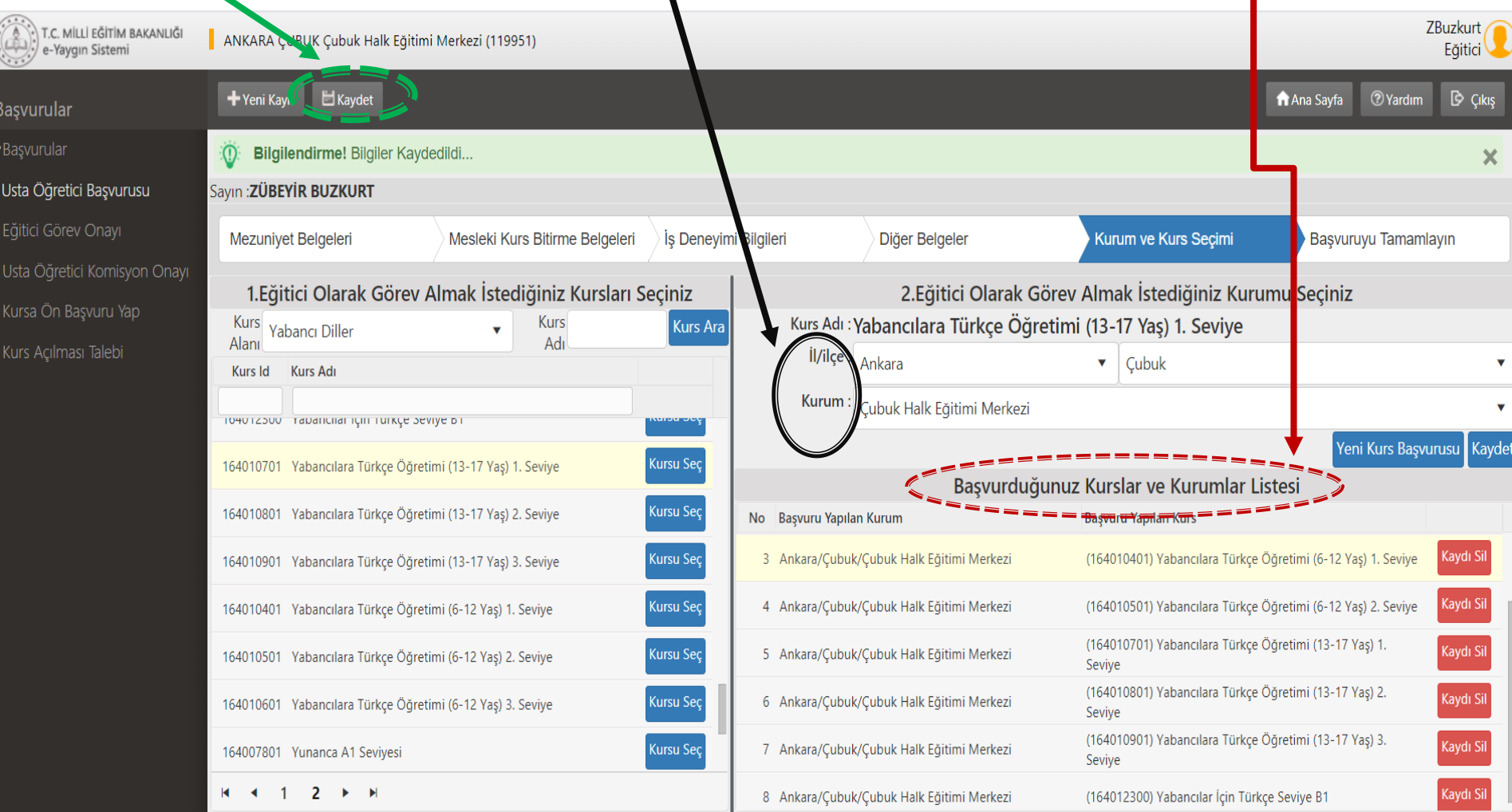

e-vaygin@meb.gov.t M.E.B © - Tüm Hakları Saklıdır.

#### Son adım olan **Başvuruyu Tamamlayın** kısmında **Telefon Numarası**, **e- Mail Adresi** ve **Görev Talebi (Usta Öğretici)** seçeneklerini tamamladıktan sonra Başvurunuzu **KAYDEDİP** onaya gönderiniz. Onay Bekliyor uyarısını göreceksiniz.

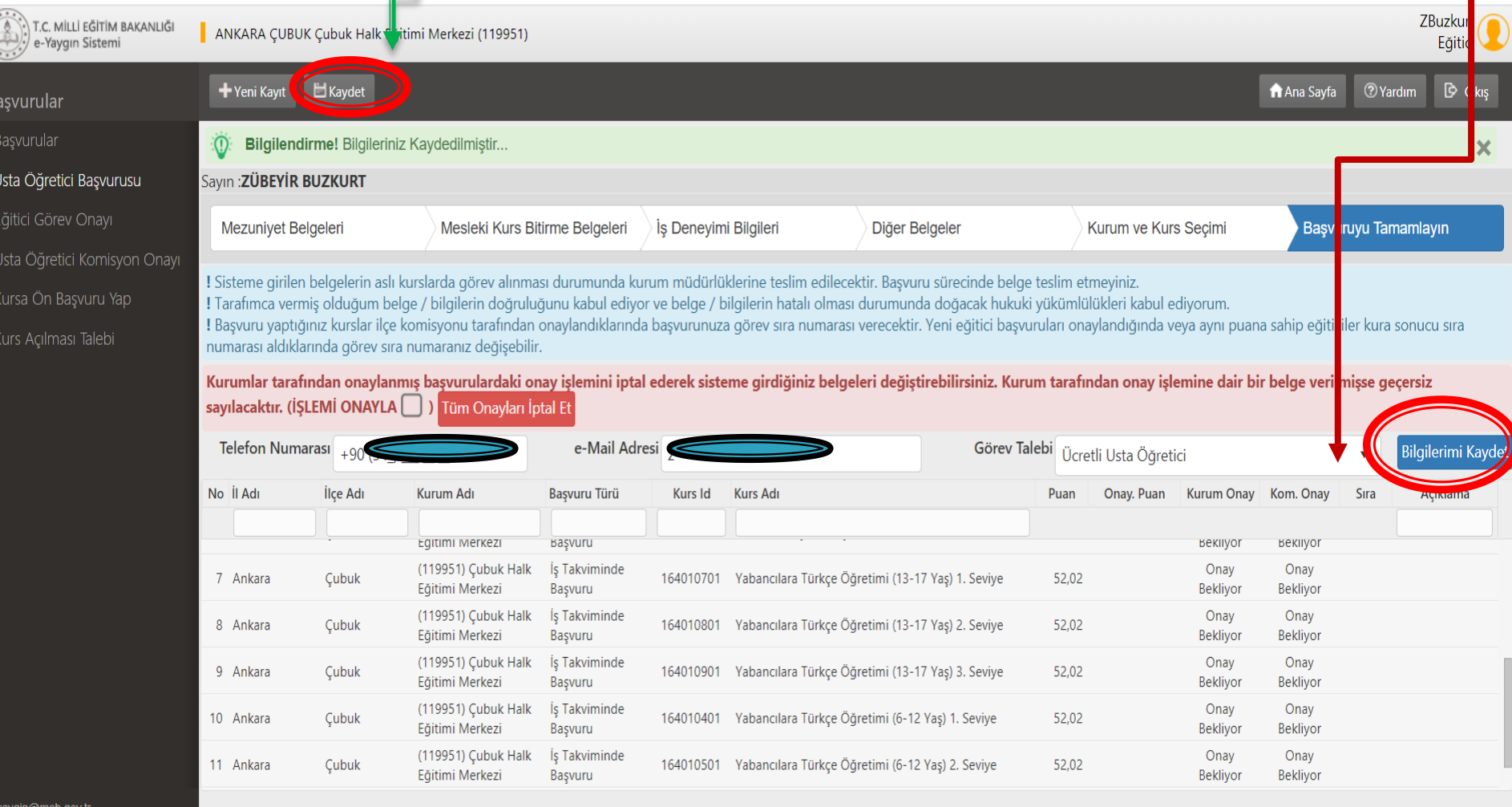

M.E.B © - Tüm Hakları Saklıdır

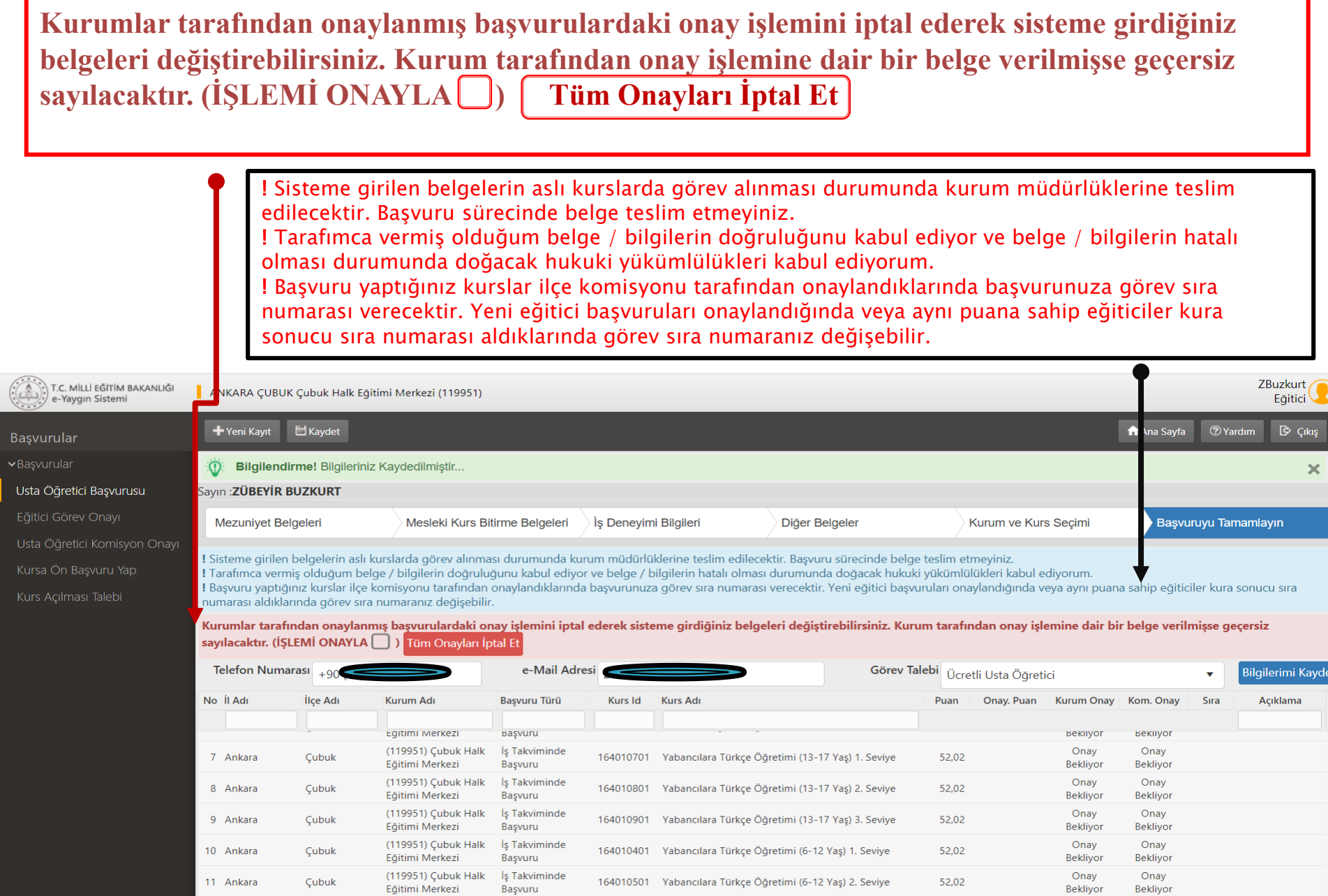

e-yaygin@meb.gov.tr

Eč U

#### (Değişik:RG-3/8/2021-31557)

#### $E_{\rm k-2}$

#### ÜCRETLİ USTA ÖĞRETİCİ BASVURU DEĞERLENDİRME FORMU

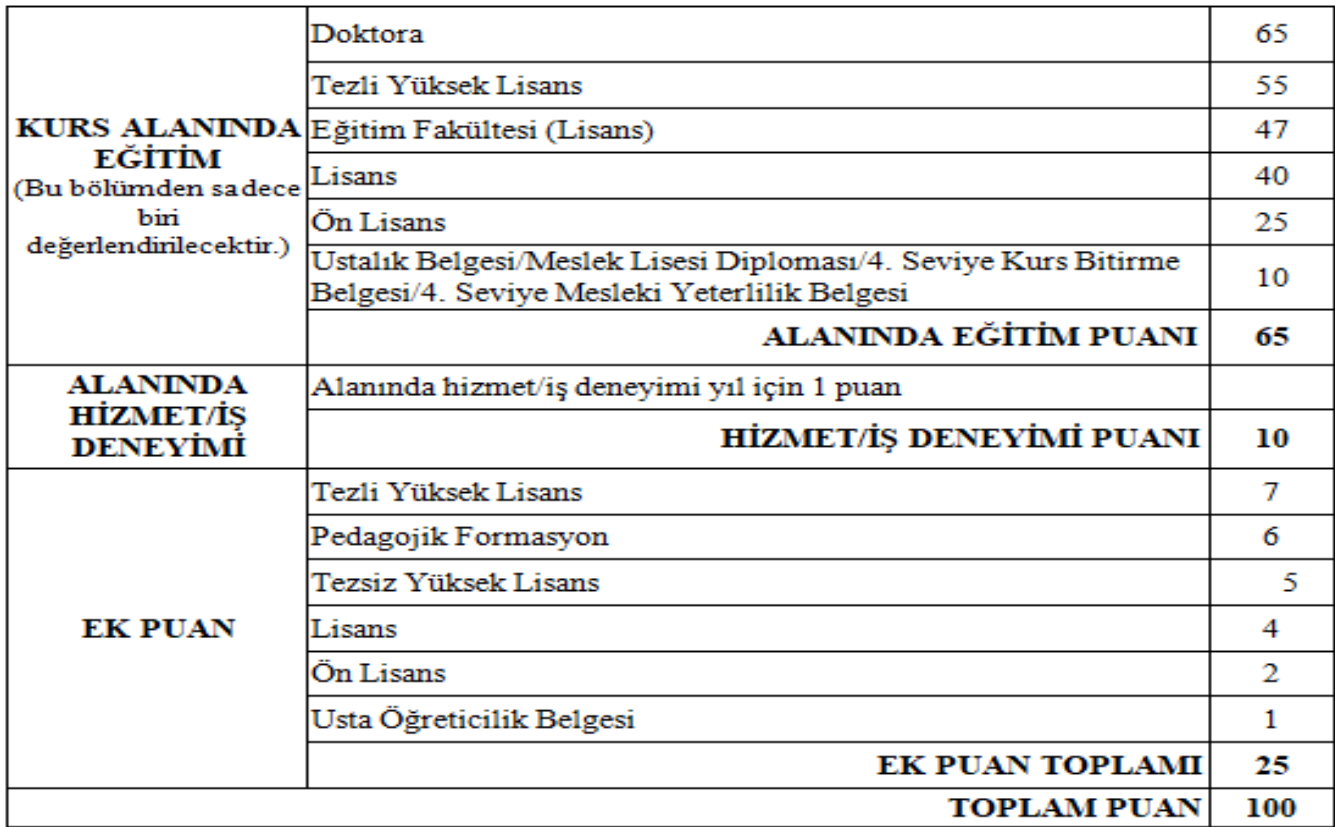

#### **AÇIKLAMALAR:**

1- Alanında hizmet iş deneyimi "eğitici sigorta günü/360" olarak hesaplanacaktır.

2- Alanında hizmet iş deneyimi hesabında, kamu kurum ve kuruluşları ile Millî Eğitim Bakanlığına bağlı resmî ve özel kurumlarda eğitici olarak çalışılan süreler dikkate alınacaktır. 3- Puanların eşitliği hâlinde sırasıyla; alanında eğitim seviyesi en yüksek olana, eğitim alanında mesleki deneyimi fazla olana öncelik verilir; eşitliğin devamı hâlinde ise kura ile belirlenir.

4- Eğitim Fakültesi mezunları Pedagojik Formasyon belgesinden ayrıca puan almayacaktır. 5- "Kurs Alanında Eğitim" bölümünden puanı hesaplanan diploma/belge için ayrıca "Ek Puan" bölümünden puan verilmeyecektir.

## **ÖNEMLİ**

#### **Her sayfada ayrı ayrı kaydetme işlemi yapmayı unutmayınız.**

**!** Sisteme girilen belgelerin aslı kurslarda görev alınması durumunda kurum müdürlüklerine teslim edilecektir. Başvuru sürecinde belge teslim etmeyiniz.

**!** Tarafımca vermiş olduğum belge / bilgilerin doğruluğunu kabul ediyor ve belge / bilgilerin hatalı olması durumunda doğacak hukuki yükümlülükleri kabul ediyorum.

**!** Başvuru yaptığınız kurslar ilçe komisyonu tarafından onaylandıklarında başvurunuza görev sıra numarası verecektir. Yeni eğitici başvuruları onaylandığında veya aynı puana sahip eğiticiler kura sonucu sıra numarası aldıklarında görev sıra numaranız değişebilir.

**Hayat Boyu Öğrenme Genel Müdürlüğü Yaygın Eğitim Programlarına buradaki linkten ulaşabilirsiniz. https://e-yaygin.meb.gov.tr/pagePrograms.aspx**

Sorularınız için: <u>e- yaygin@meb.gov.tr</u> adresine mail gönderebilirsiniz. Tel: 0312 413 21 14 0312 413 21 16